**How to Uninstall the GUNPLA PRESENTATION VR**

**How to uninstall Gunpla VR Launcher and Gunpla VR from your computer.Thank you very much.**

**As of 11:59PM on November 1st, the Gunpla Presentation VR event will come to a close. Here is how to completely remove the software from your computer.**

### **【method 1:WINDOWS 7】**

1) Begin by clicking on the Windows Start Icon in the bottom corner of your screen.

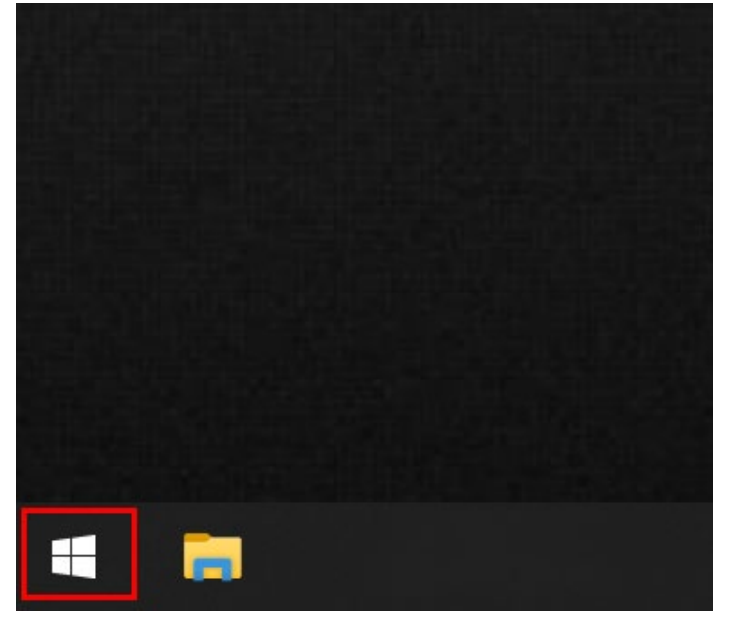

2) After clicking, start typing "Gunpla VR". ※ No input box will appear until you first press the G key. A list of Gunpla Presentation VR-related programs will appear in the list on the left.

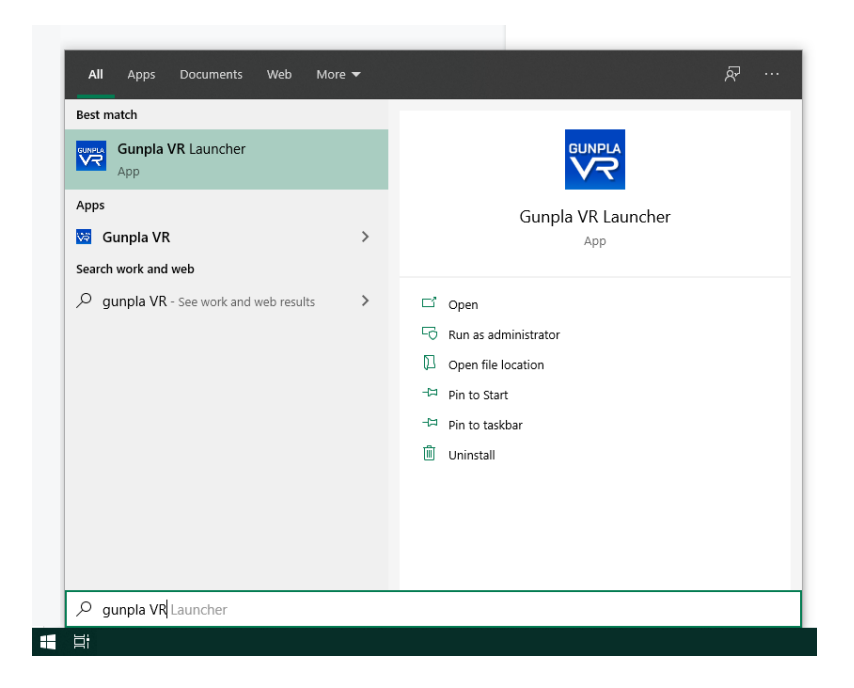

3) Right-click on the "Gunpla VR" panel or the "Gunpla VR Launcher" panel, then select "Uninstall" from the small drop-down menu that appears under your mouse.

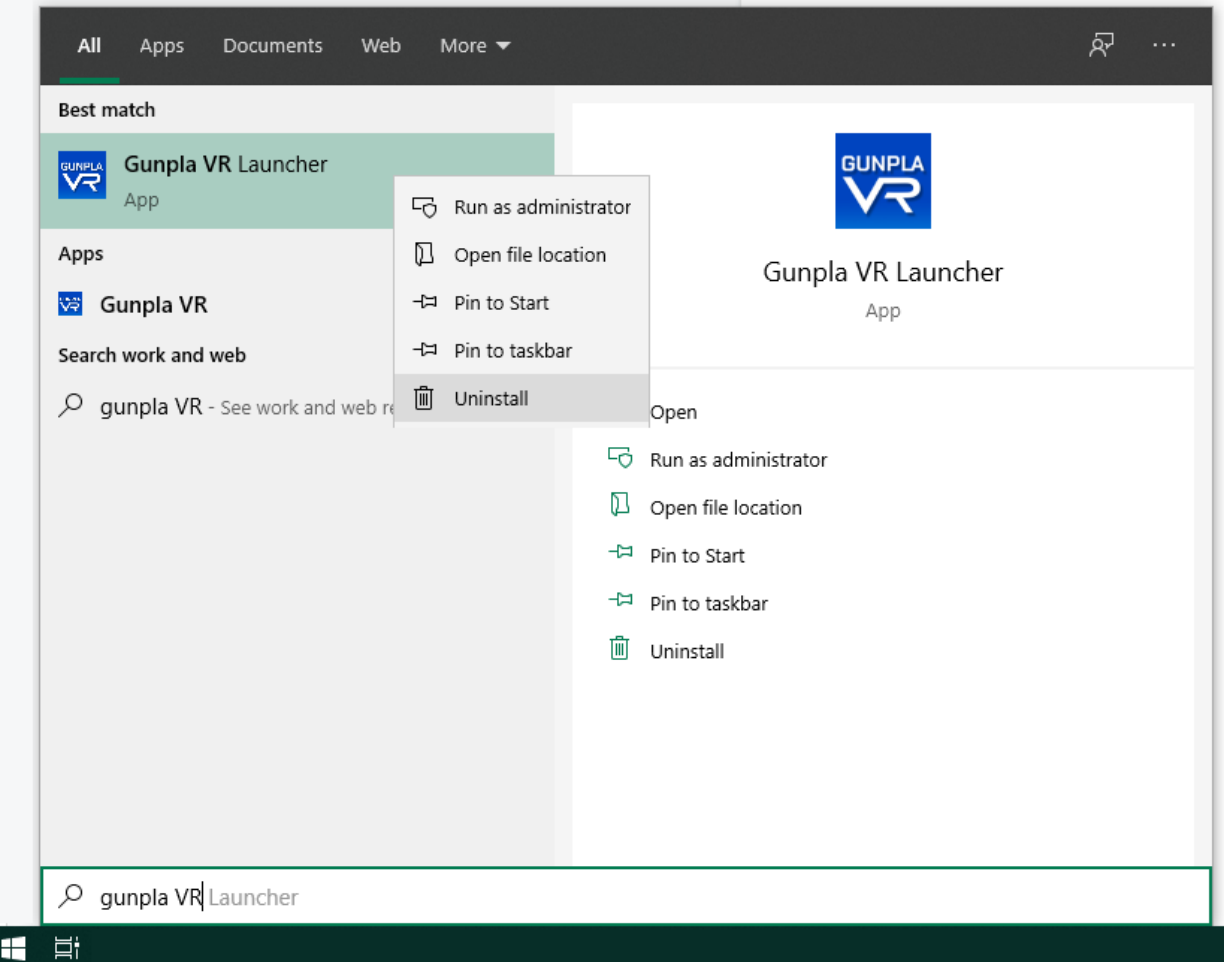

After selecting "Uninstall", the Windows Programs and Features panel will appear on your screen.

4) On the Windows Programs and Feauters panel, select "Gunpla VR Launcher" in the large drop-down list under "Uninstall or change a program". After selecting it, a small "Uninstall" button will appear on the bar above the list. Please press it.

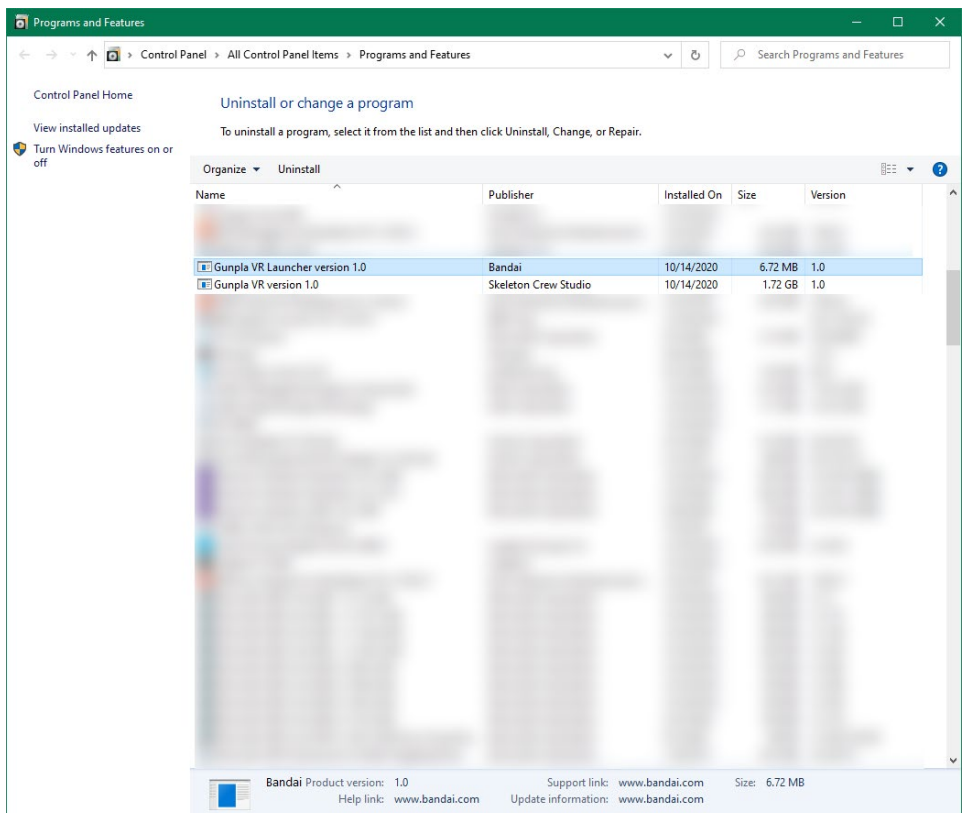

5) After pressing Uninstall, Windows will ask for your permission to uninstall, then a small window will appear and ask you if you'd like to Uninstall. Select "Yes" to continue.

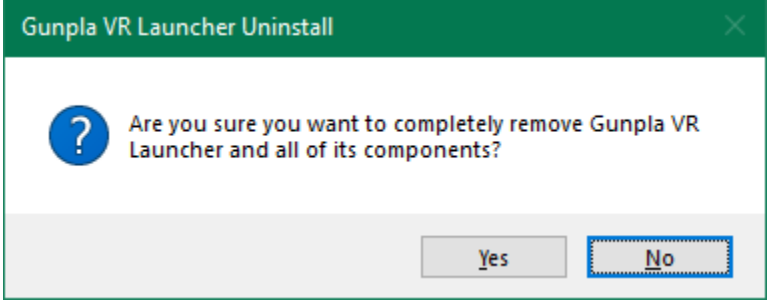

The program will automatically uninstall, alerting you when the process has been completed.

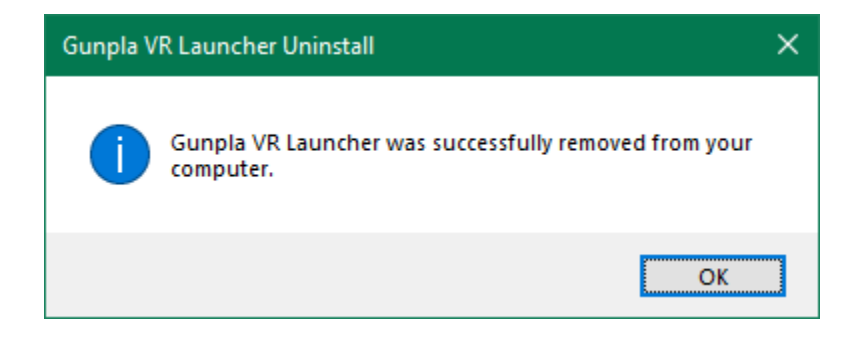

6) Once the Gunpla VR Launcher has been uninstalled, continue by selecting "Gunpla VR", then press Uninstall again to remove the application from your computer.

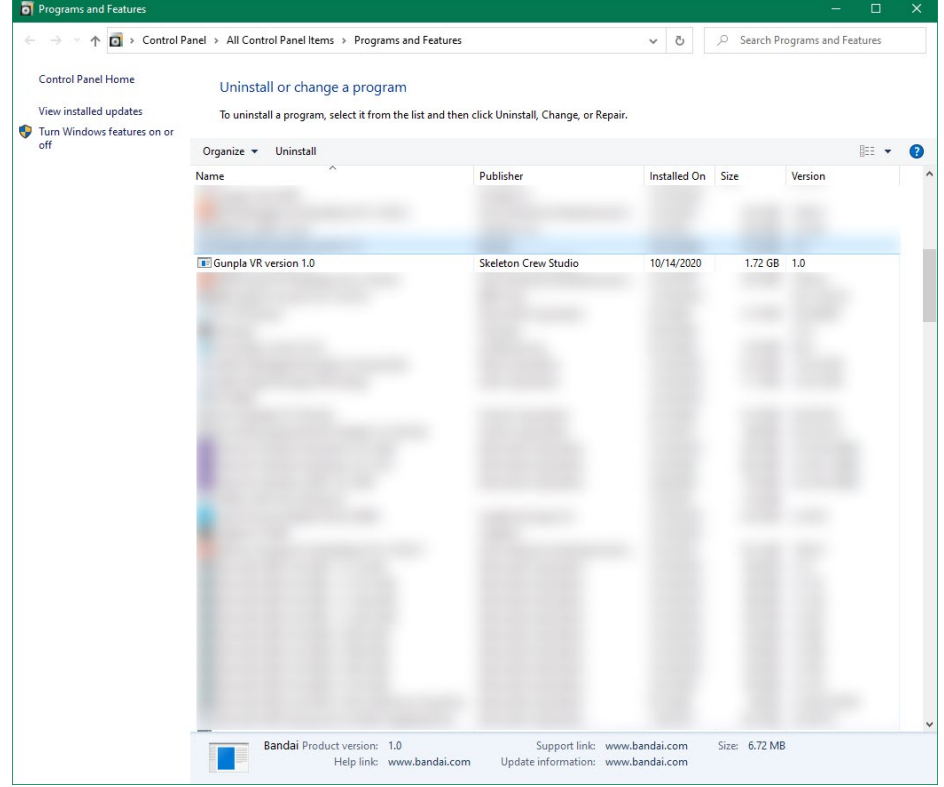

7) Windows will again ask you for permission before a small window will appear and ask you if you'd like to Uninstall. Select "Yes".

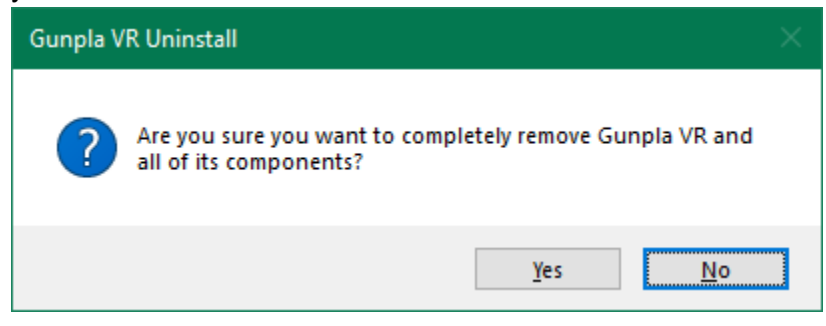

Please wait while the program is automatically uninstalled.

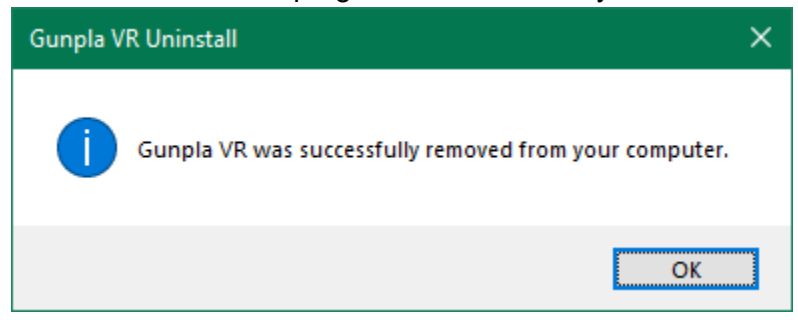

**【method 2:WINDOWS 10】**

**1)Left-click the Windows Start button in the corner of your screen (The one that** 

**looks like the Windows logo)**

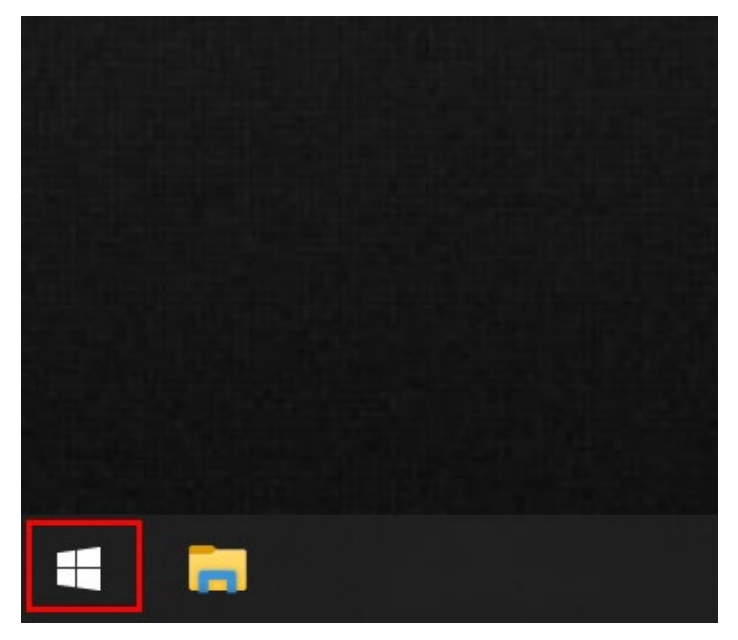

2) Inside the menu that appears, left-click the small settings icon (the small gear **icon) with your mouse.**

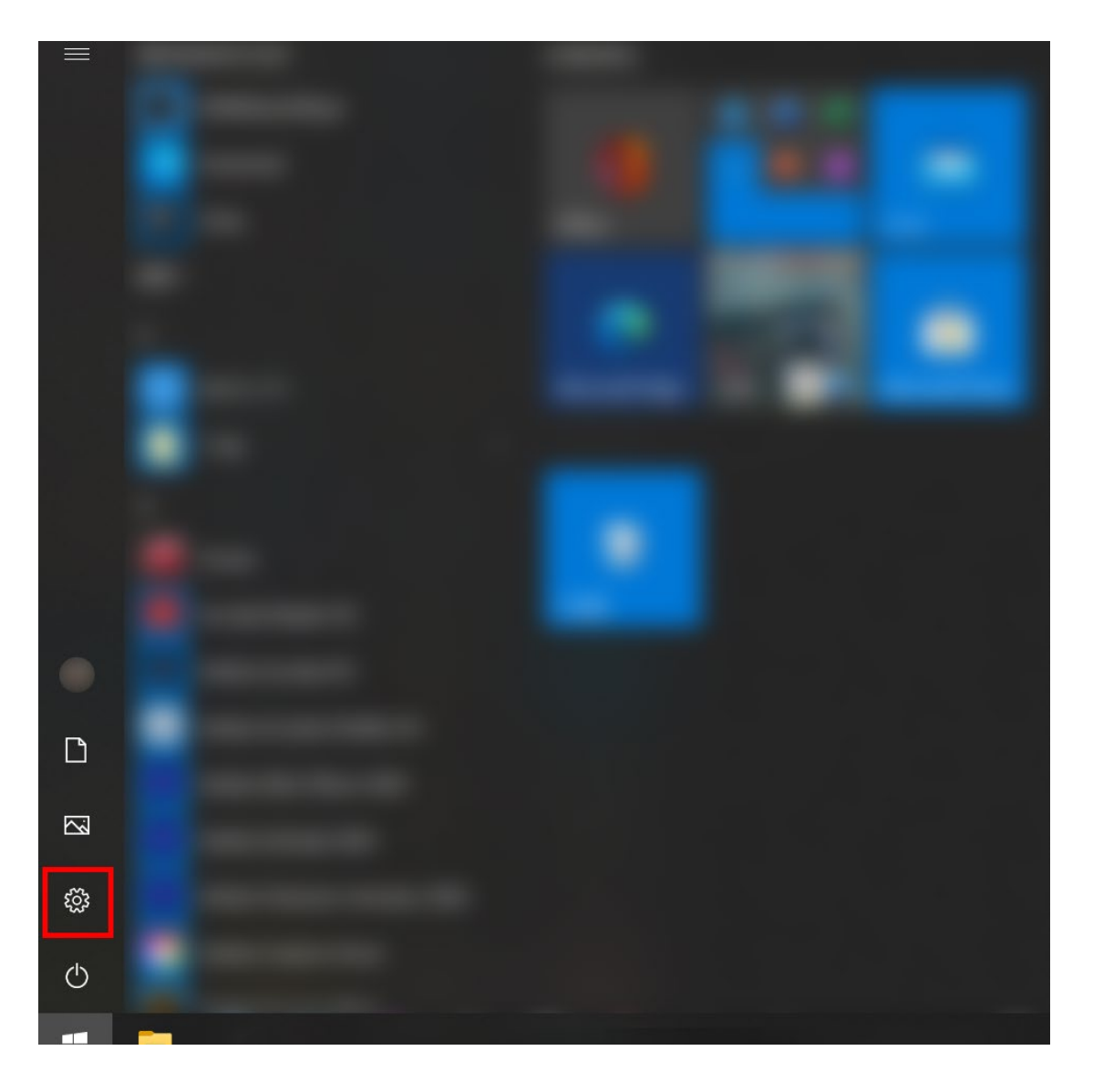

# **3)After selecting Settings, the following Windows Settings screen will be displayed.**

Inside the Windows Settings screen, find the option for Applications and left-click it with our mouse.

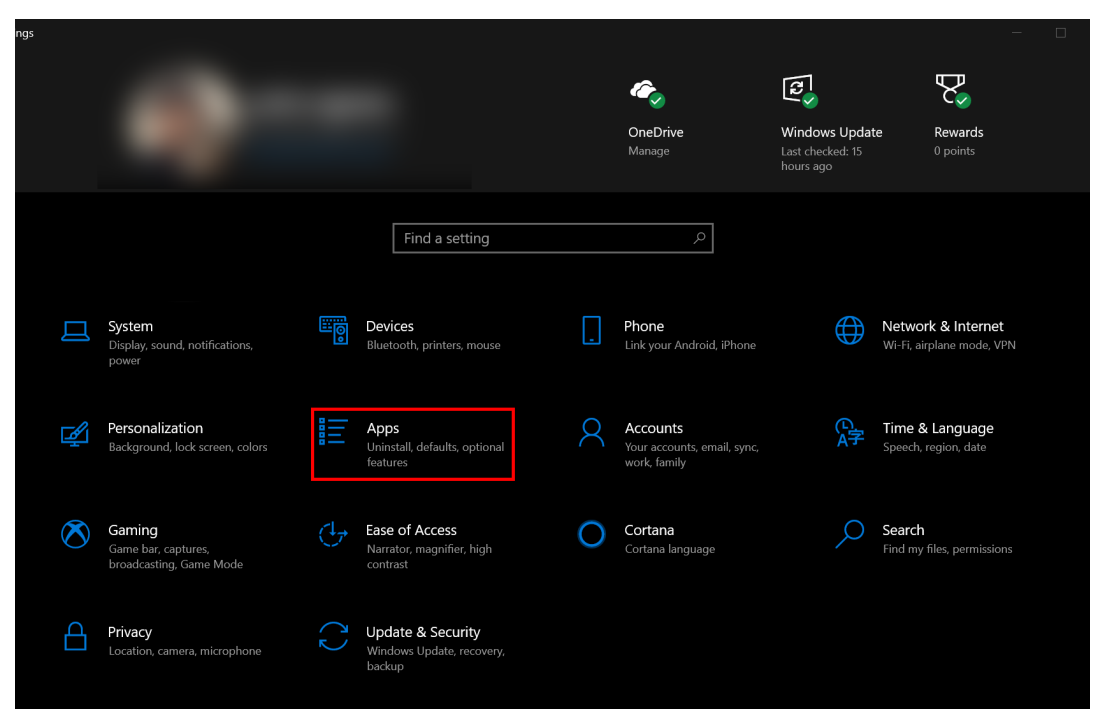

**4)After clicking, the Applications and Features window will appear.**

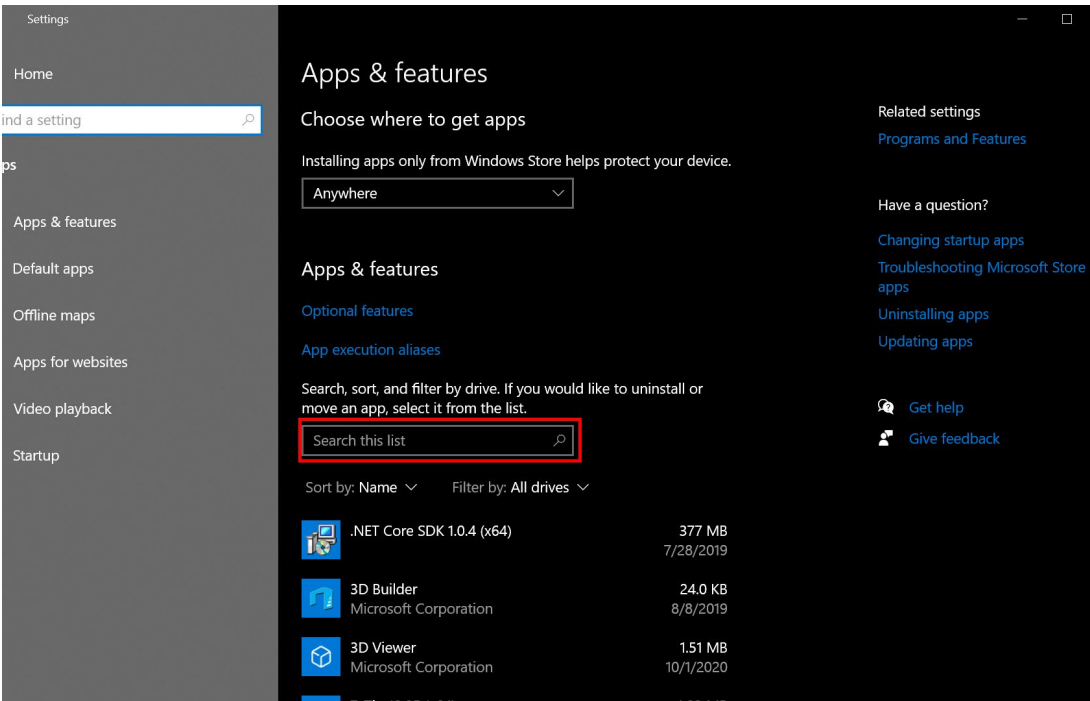

## **5)** Halfway down the page, there is a search box.

Start by typing "gunpla" in that box, and the installed applications will appear.

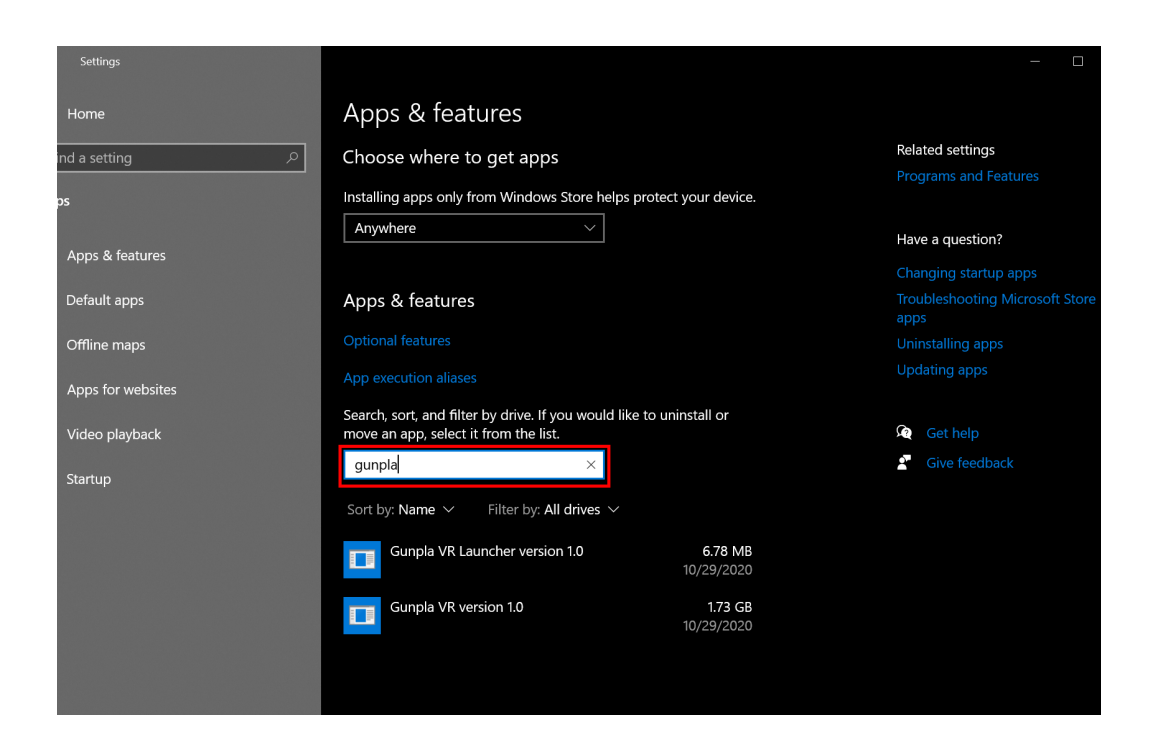

## **6)** You will see two programs appear,

"Gunpla VR Launcher version 1.0" and "Gunpla VR version 1.0"

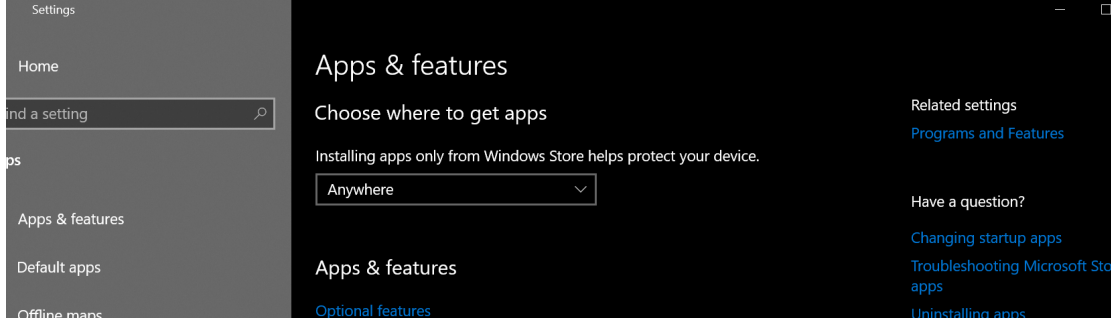

You must uninstall both of these programs to remove GunplaVR from your system.

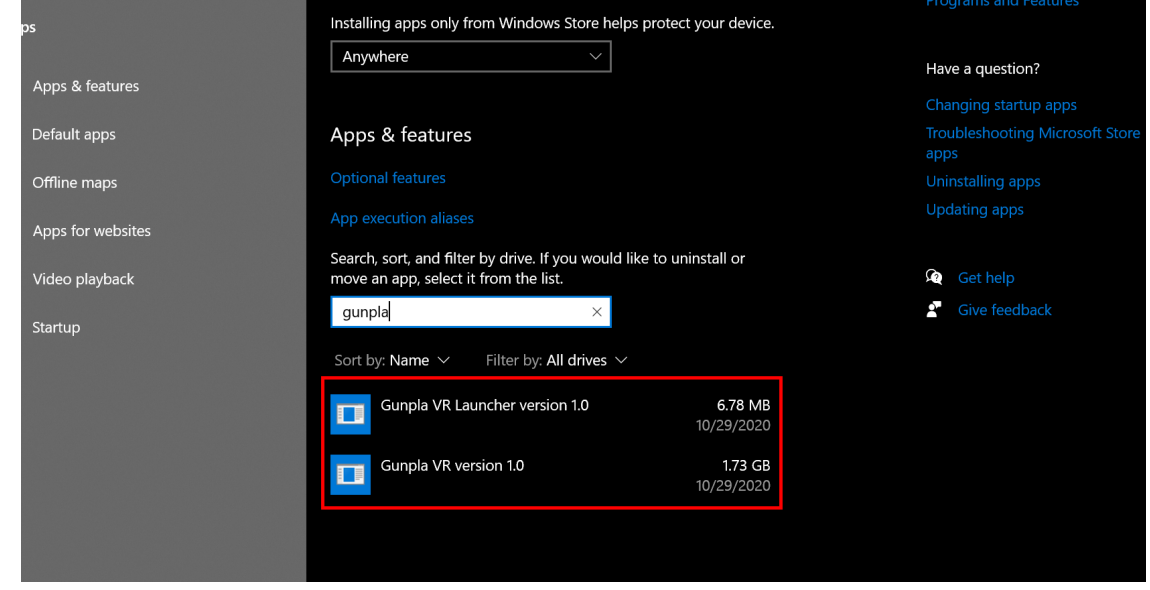

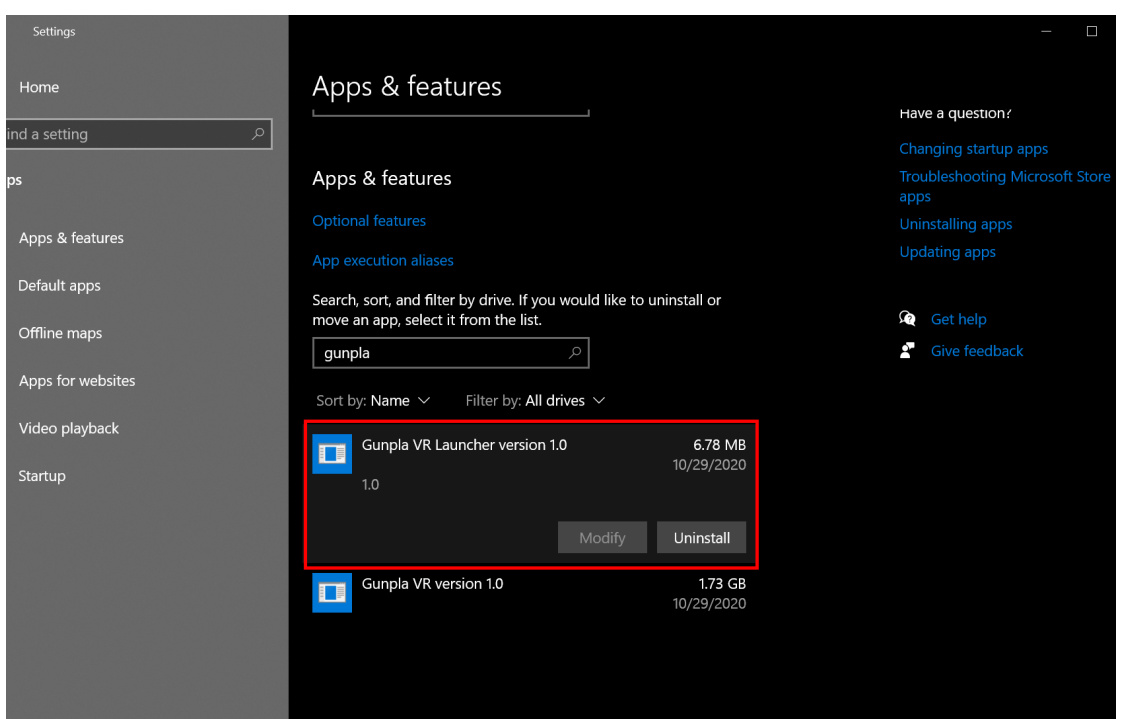

# **7)First, select "Gunpla VR Launcher version 1.0".**

**8)Afterward, left-click the Uninstall button located in the panel with your mouse.**

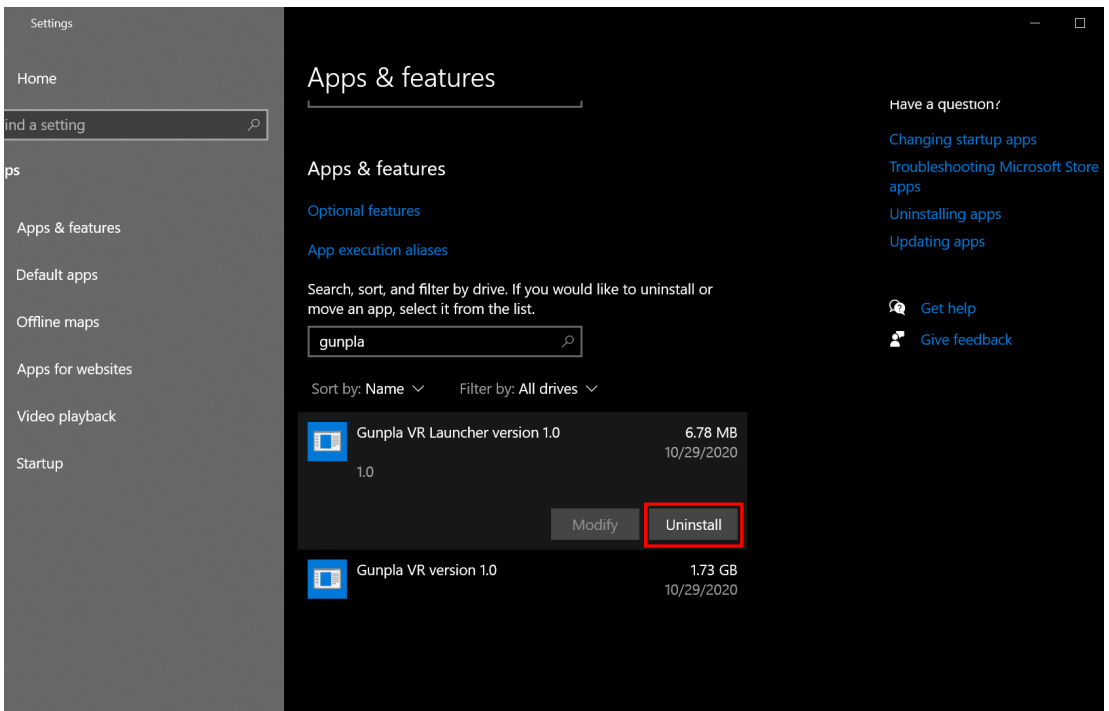

**9)A second box will appear asking you to confirm your uninstallation. Press** 

**"Uninstall" one more time.**

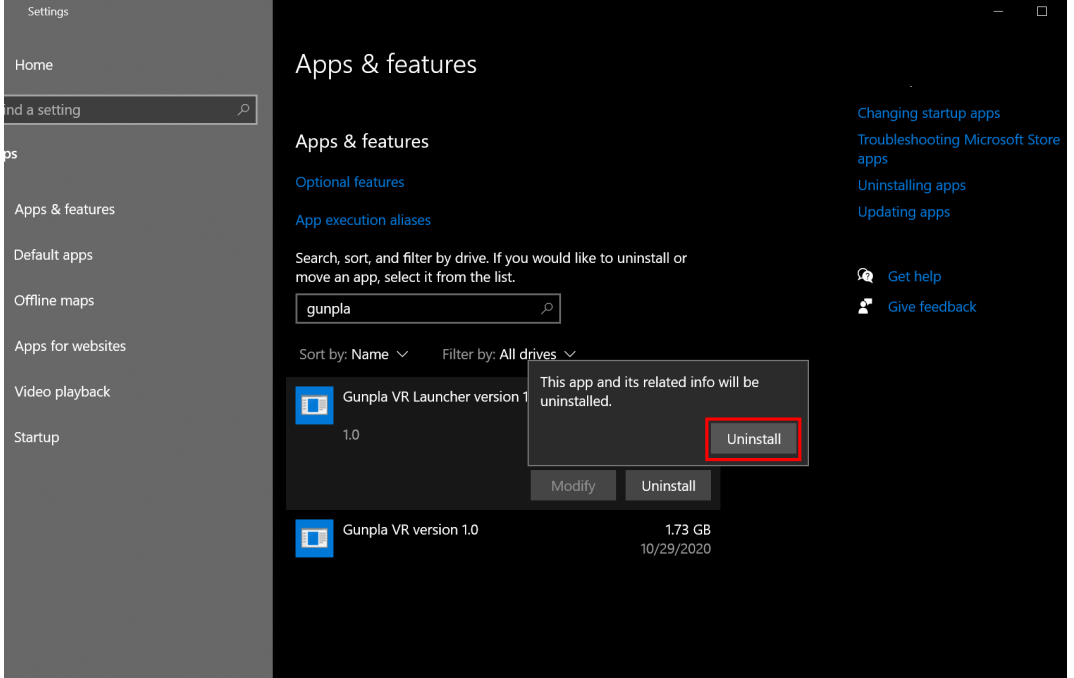

**10)The Gunpla VR Launcher Uninstall process will begin, showing another window.** 

**Press "Yes" to continue uninstalling Gunpla VR Launcher.**

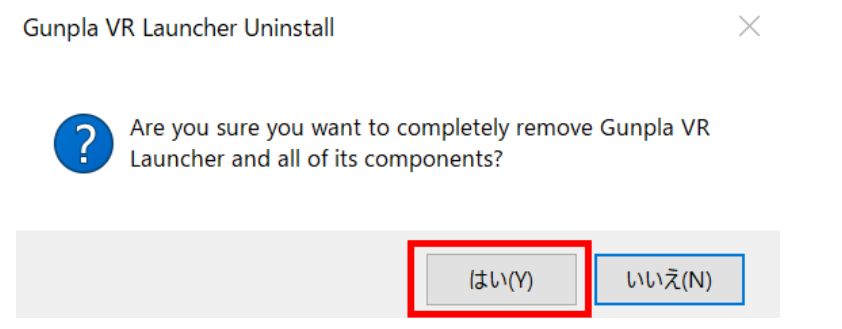

**11)The process will automatically uninstall and a dialog will appear once it is** 

**complete. Press "OK" to close that window.**

Gunpla VR Launcher Uninstall

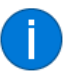

Gunpla VR Launcher was successfully removed from your computer.

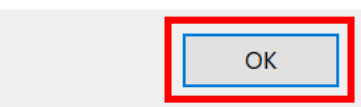

### **12) Similar to above, select "Gunpla VR version 1.0" with your left-mouse button**

# **and the Uninstall option will appear.**

Click "Uninstall".

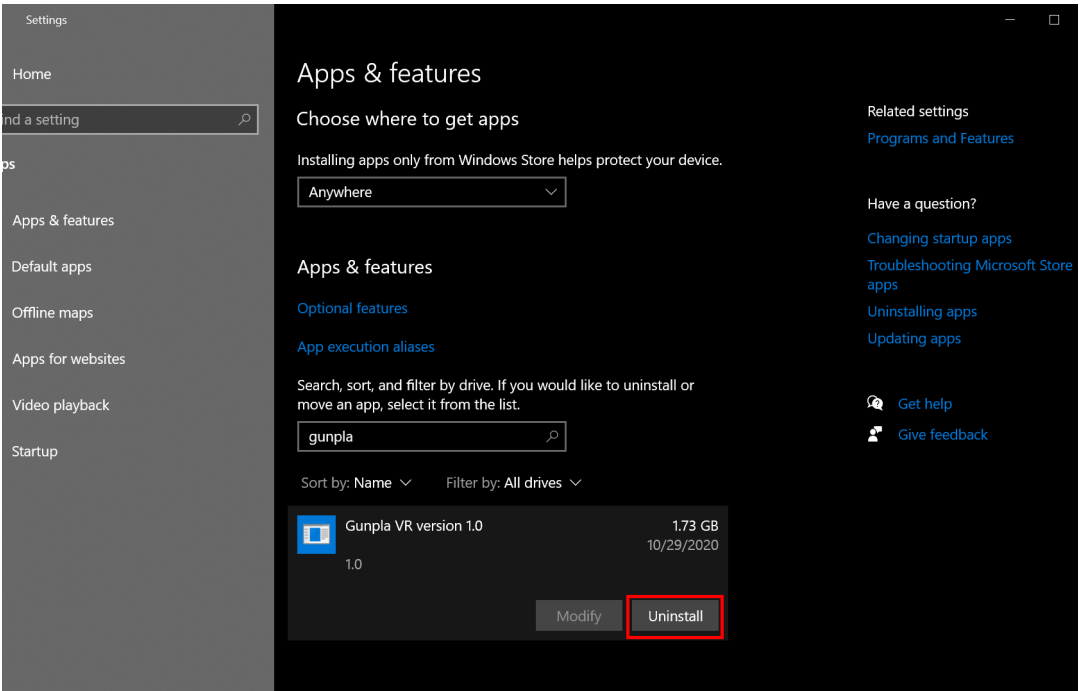

**13)The uninstall confirmation box will appear. Left-click "Uninstall" with your mouse to initiate the process to remove "Gunpla VR version 1.0" from your system.**

 $\times$ 

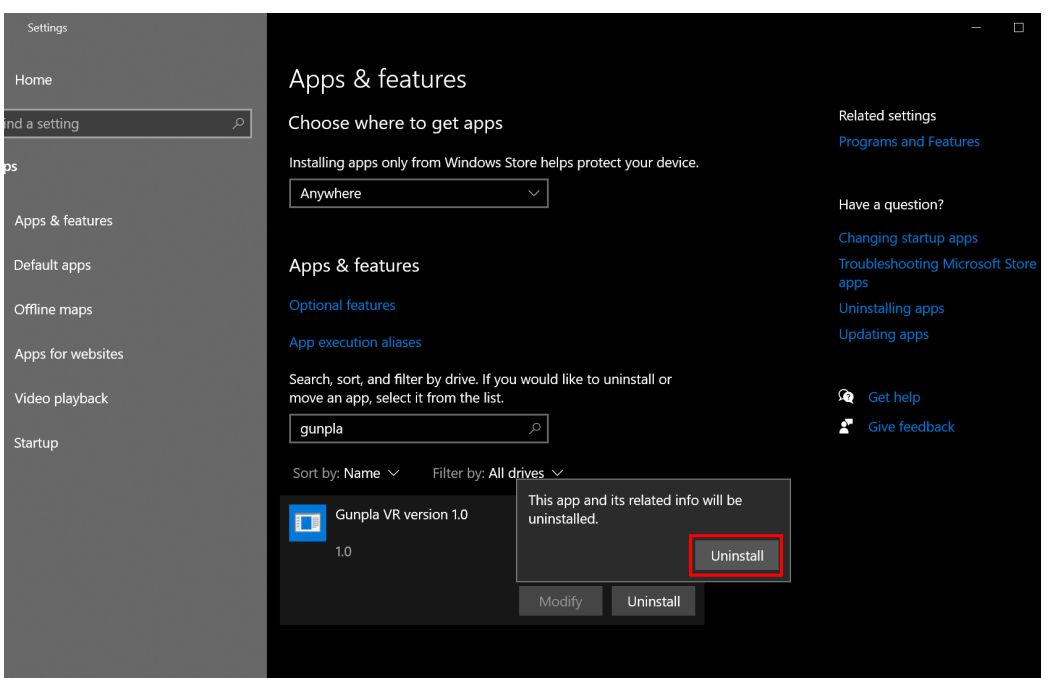

#### **14)The Gunpla VR Uninstallation process will begin. Press "Yes" to initiate the**

#### **process to remove it from your system.**

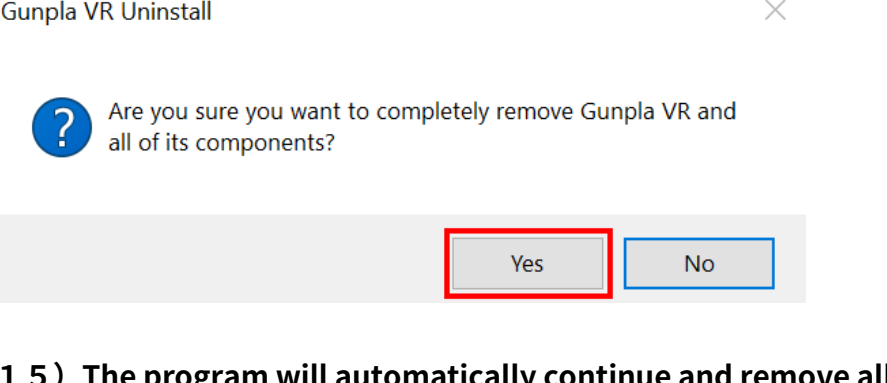

**15)The program will automatically continue and remove all files related to** 

**GunplaVR from your system. Once it is complete, left-click "OK" to close this window.**

**Gunpla VR Uninstall** 

 $\times$ 

Gunpla VR was successfully removed from your computer.

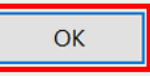

This finishes the uninstallation process.